## Guía paso a paso para acceder al **Plan de Regularización Excepcional 2020**

**1-** Ingrese a <https://tributariomuni.gob.ar/> y **seleccione el tributo** que desea regularizar (no es necesario ingresar con clave fiscal).

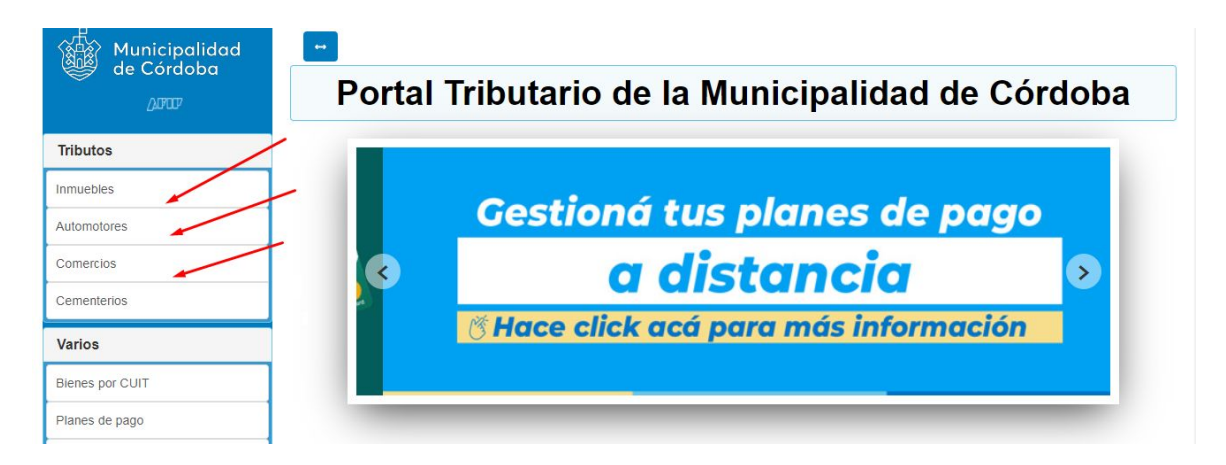

**2-** Una vez que ingresó al bien que desea regularizar la deuda, seleccione los **períodos** a incluir y luego click en **"Generar Plan".**

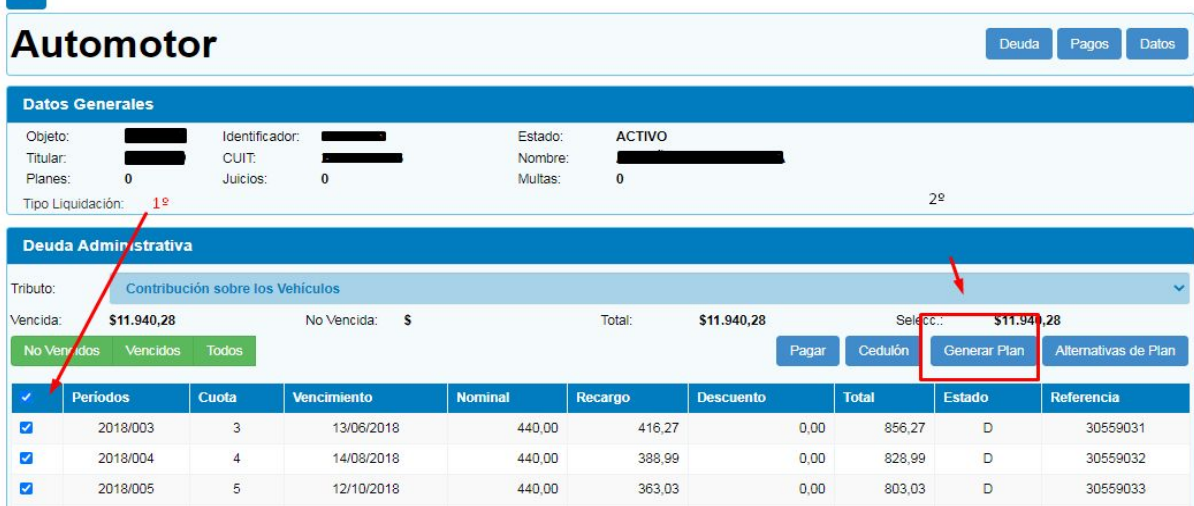

**3-** Debe **seleccionar el tipo de plan** según el cumplimiento de los requisitos:

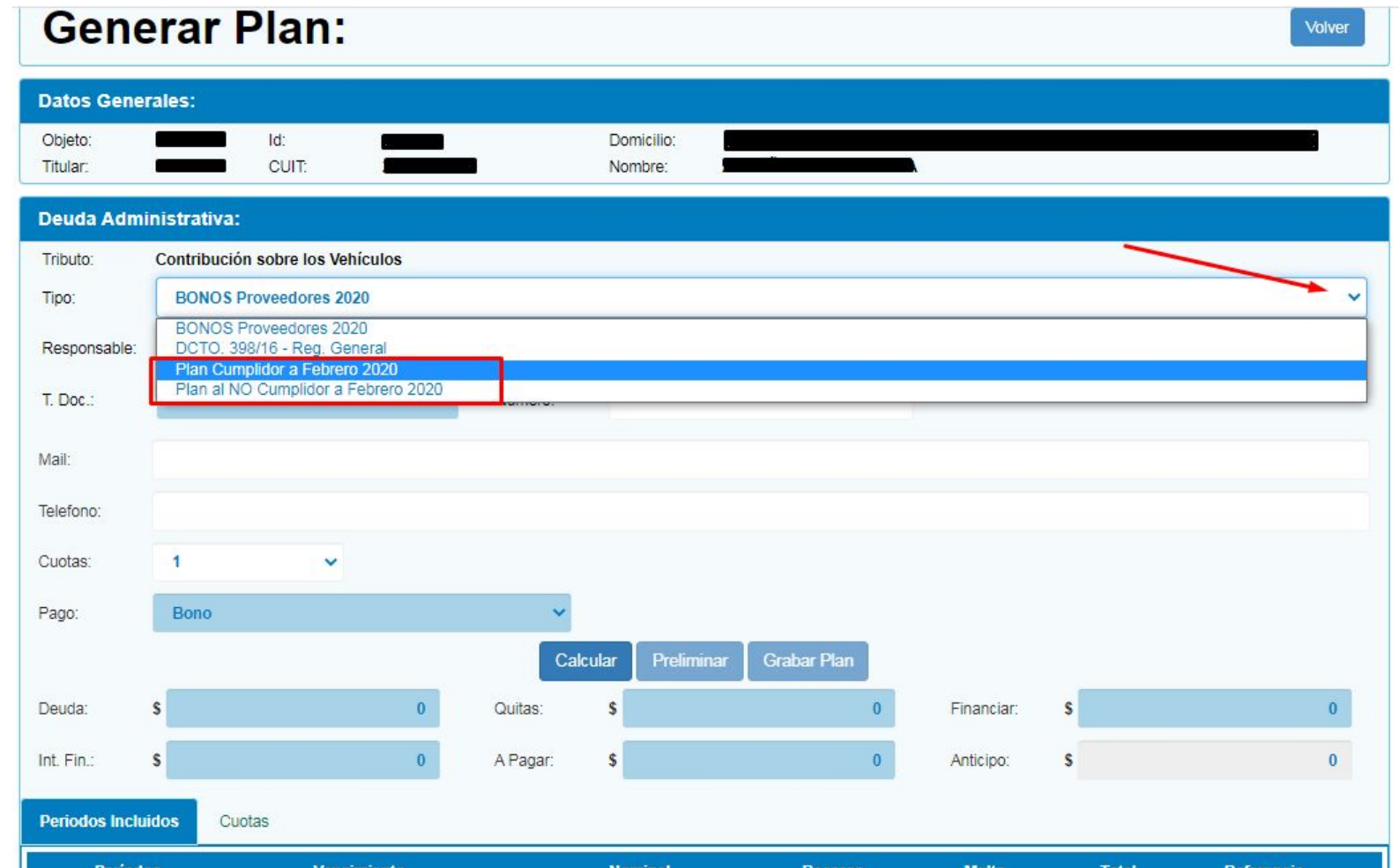

**4-** Una vez seleccionado el tipo de plan, **complete los campos requeridos; "Calcular" y "Grabar plan"**.

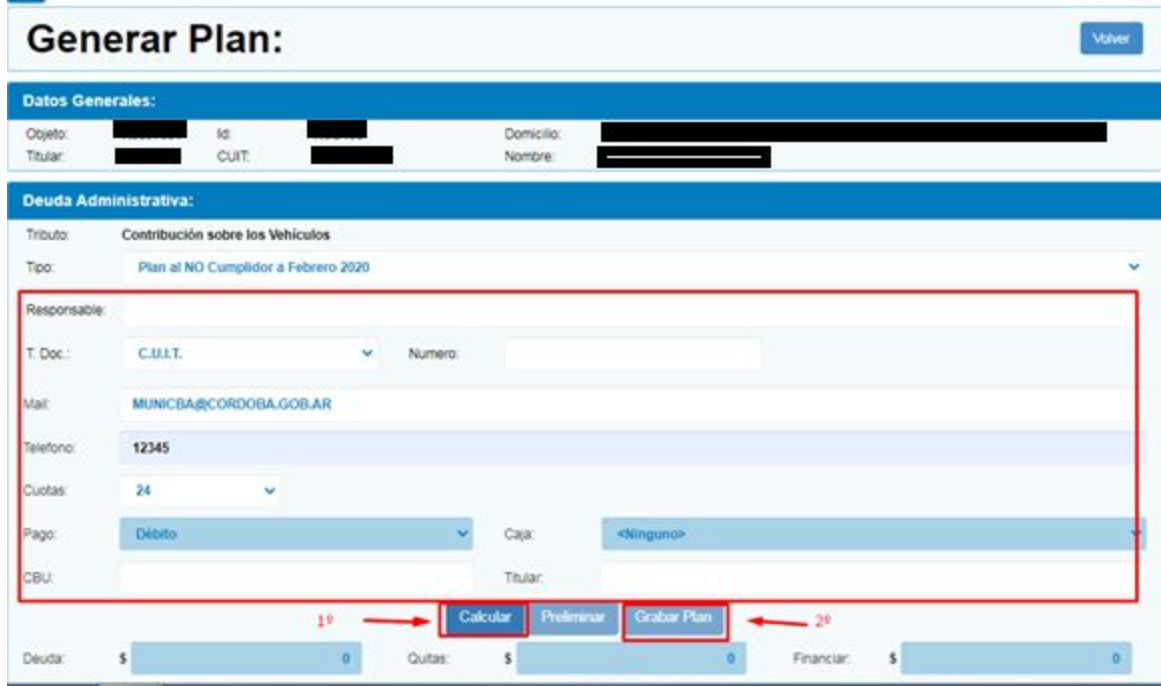

**5-** Observará que los datos se grabaron correctamente y unos segundos después **verá el detalle de las cuotas**.

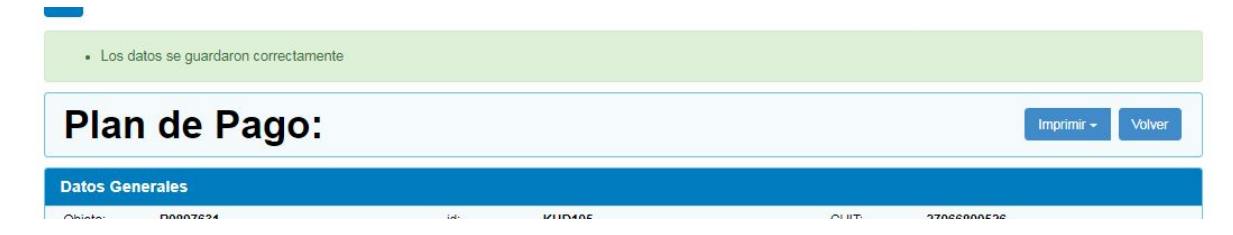

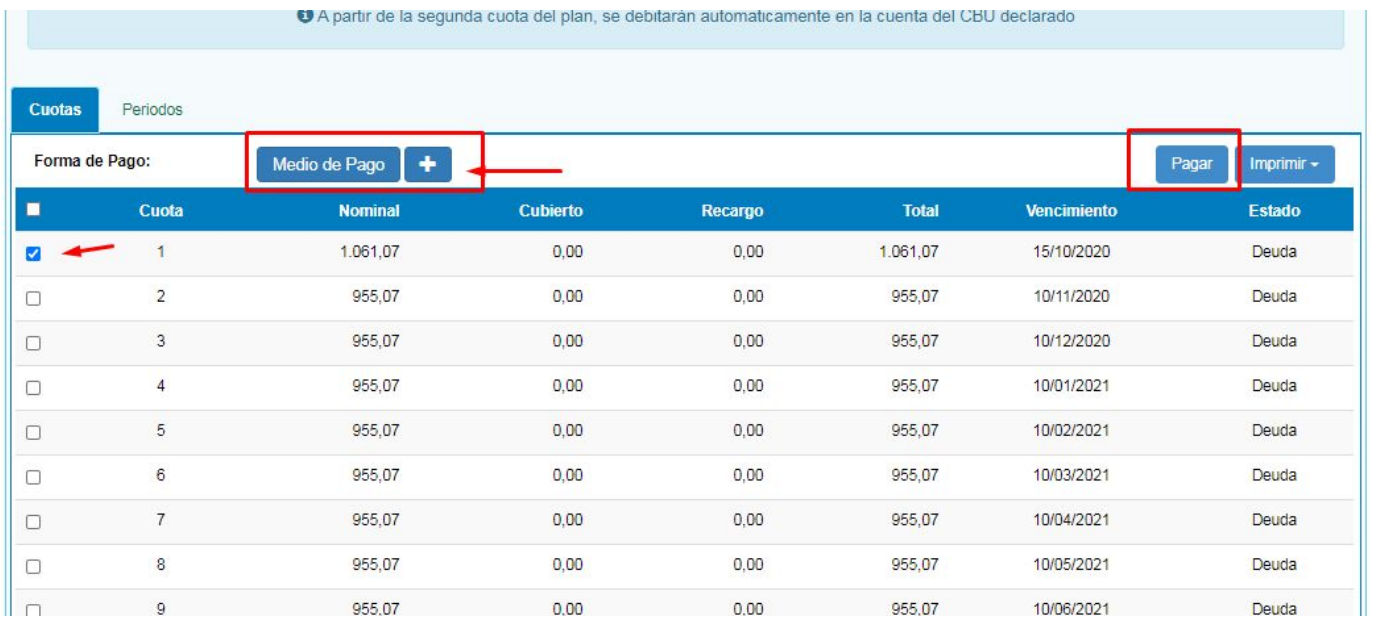

**6-** Debe abonar la 1º cuota o anticipo. Puede optar por los medios electrónicos. El resto de las cuotas se debitarán del CBU informado.